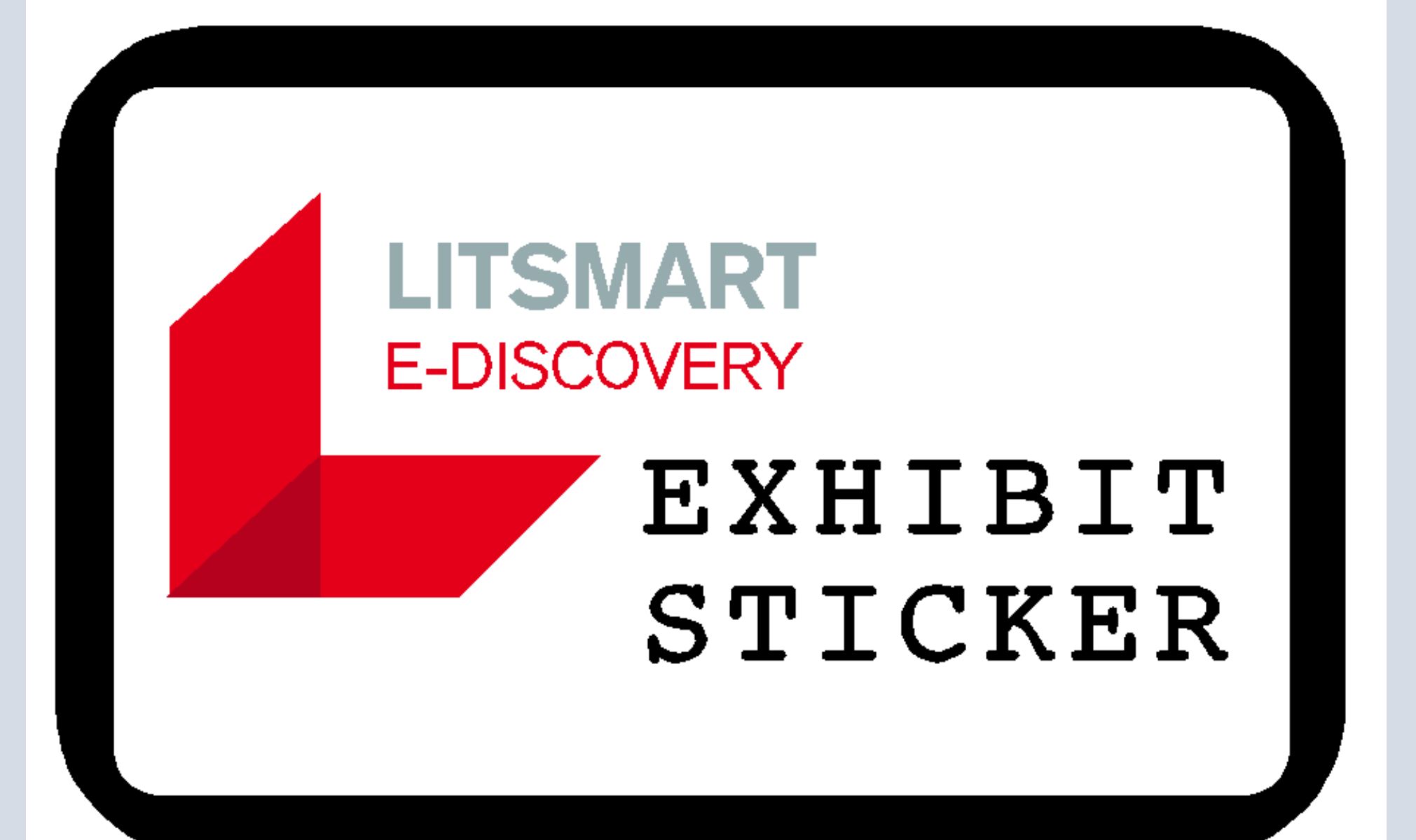

## Step 1: Set up the Saved Search and choose "Exhibit Stickers" from the drop down.

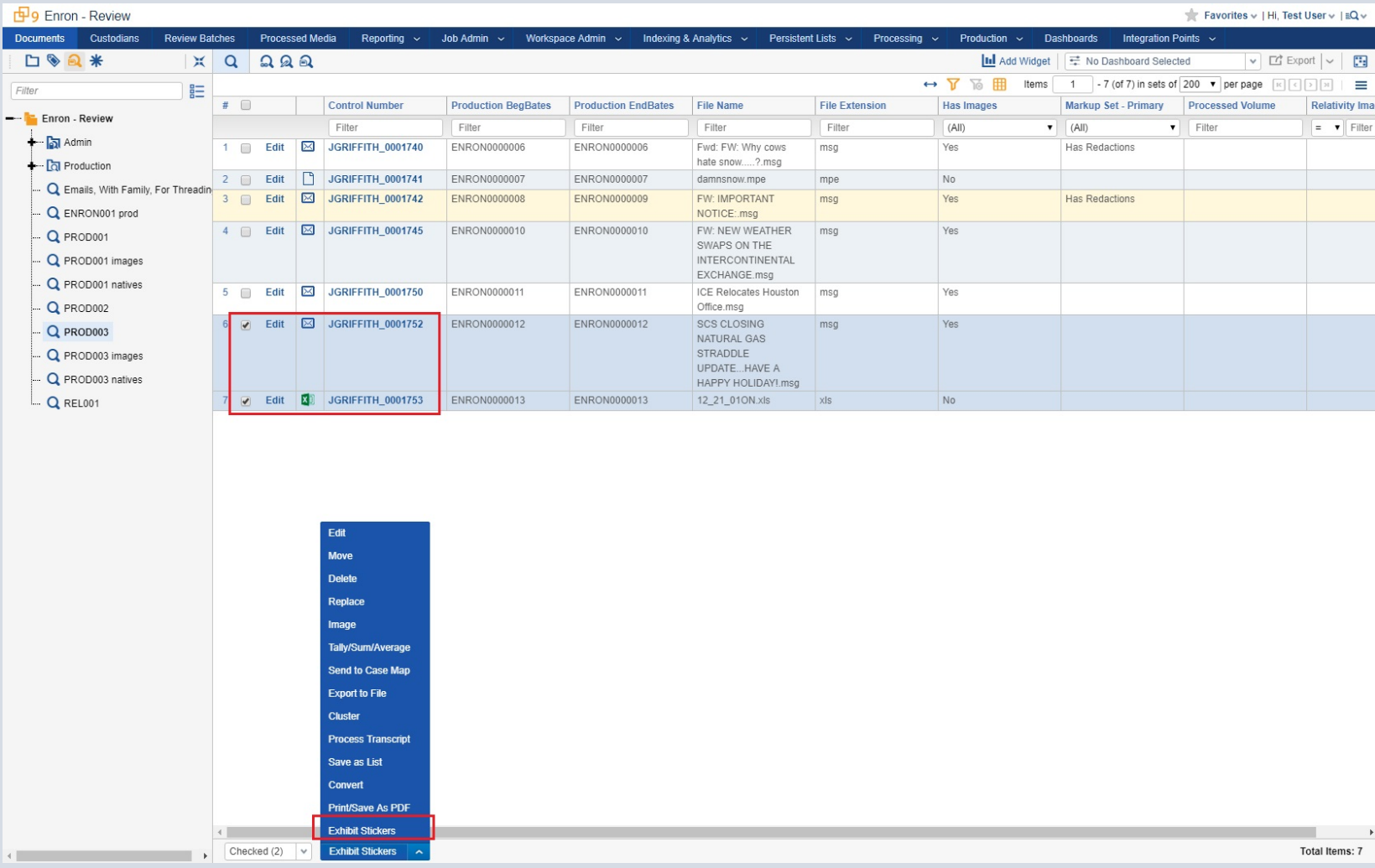

### Step 2: Enter the exhibit information in the Exhibit Sticker window.

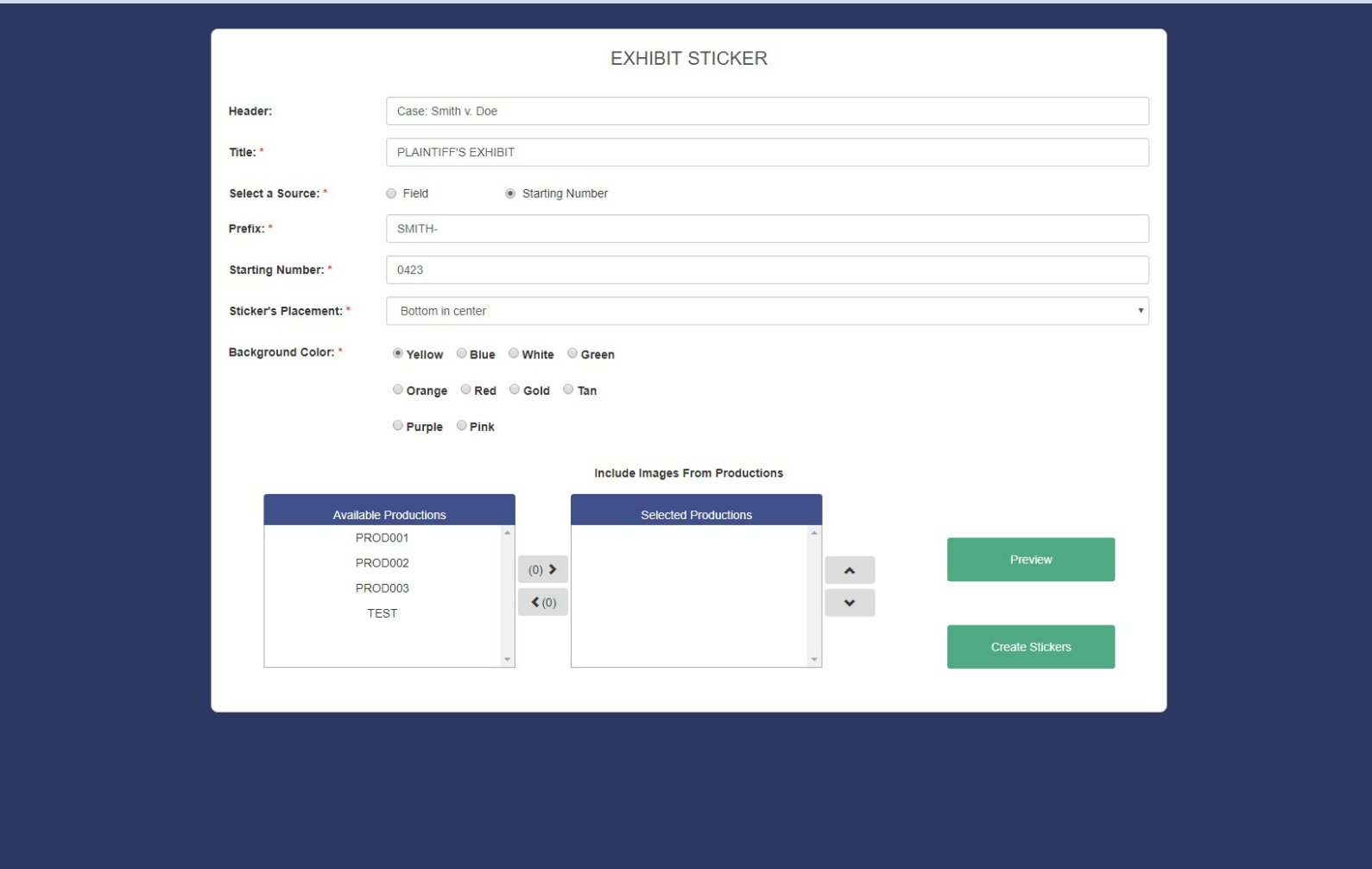

# You can choose from 10 colors for your exhibit stickers, including white, blue and yellow.

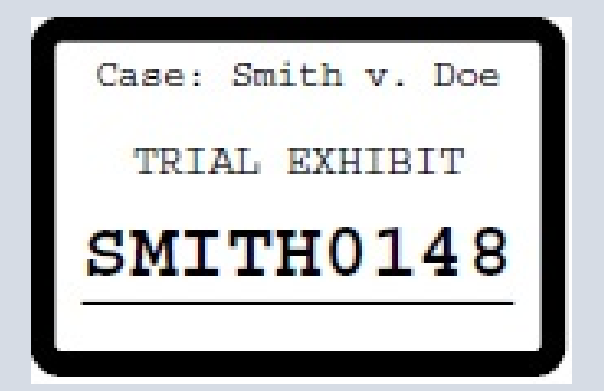

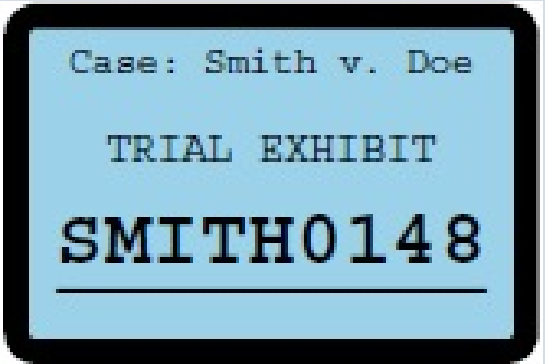

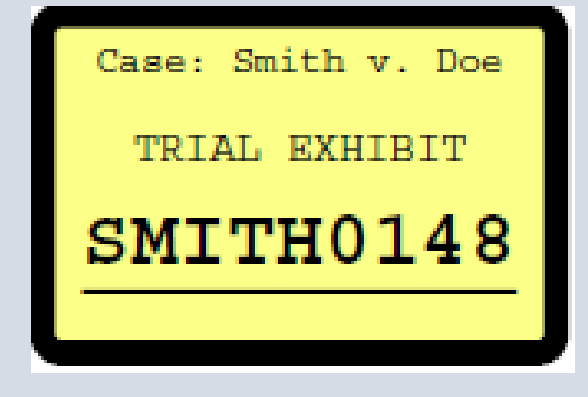

# Step 3: Preview the sticker to ensure all information is included, font and color are correct, and placement is accurate.

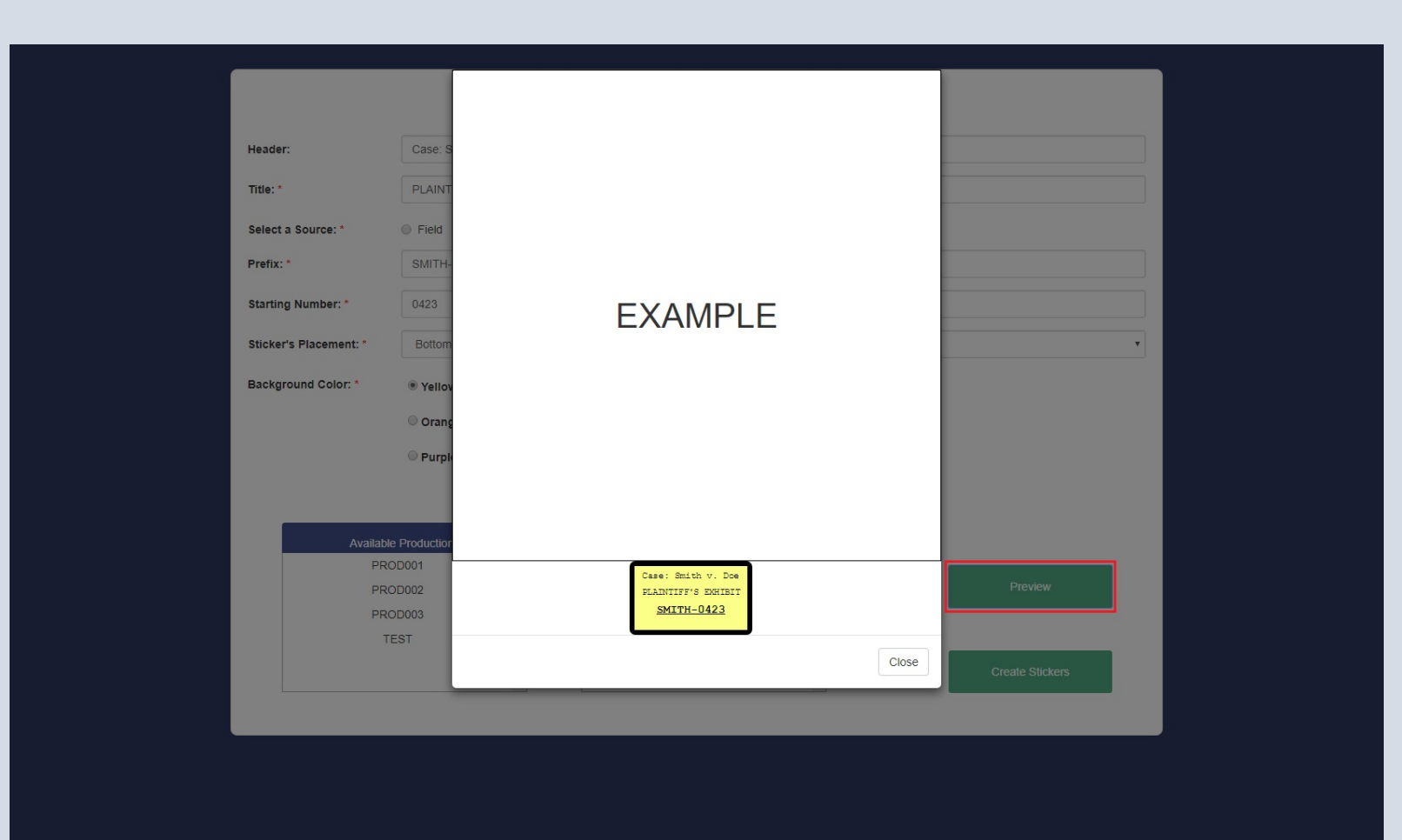

#### Step 4: Create the exhibits with the click of a button.

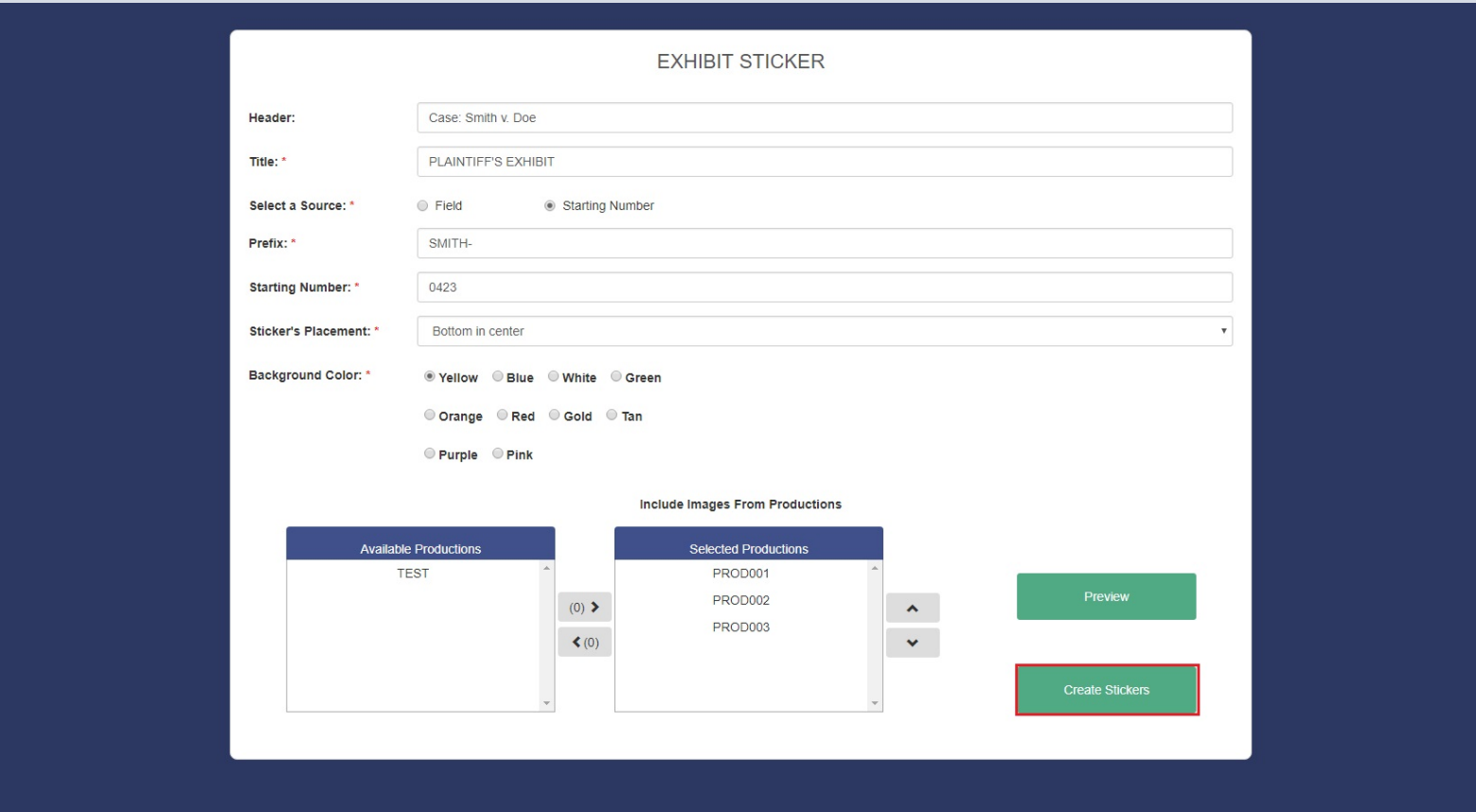

#### Step 5: Save the zip file of your completed exhibits.

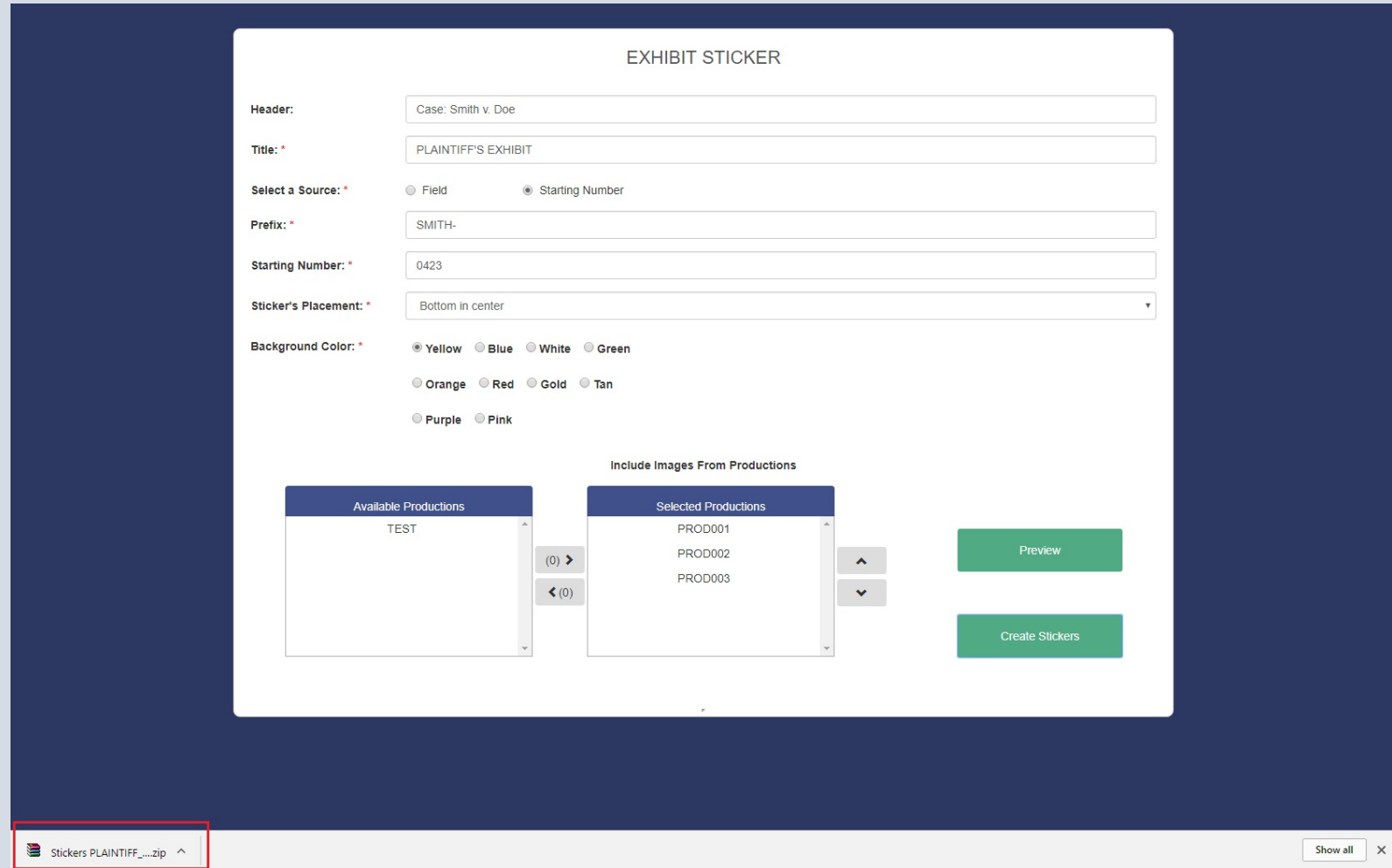

#### Your Sticker Numbering field has been updated.

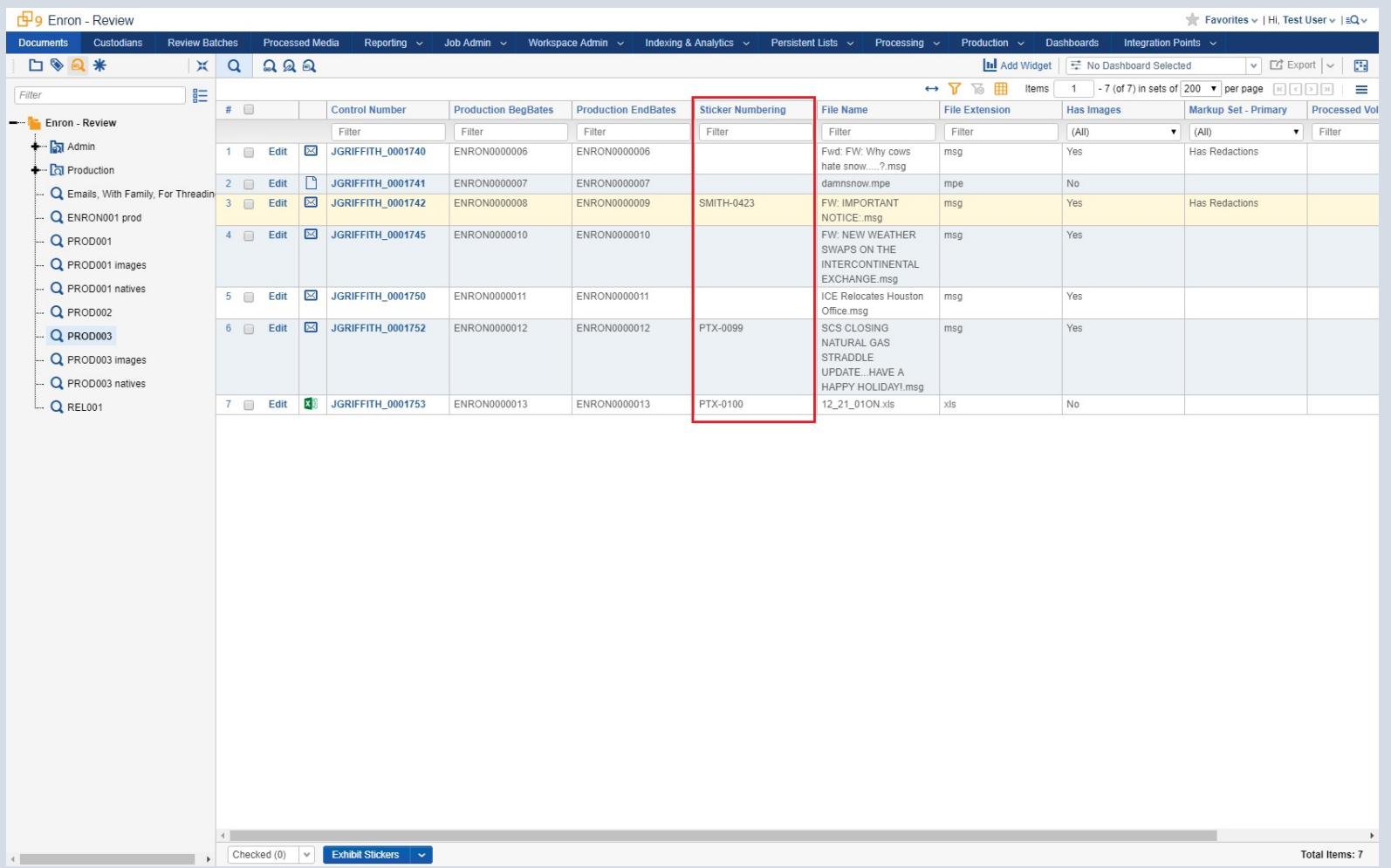

Step 6: Breathe a sigh of relief!